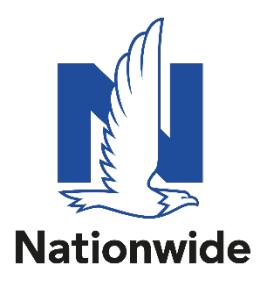

Go to Nationwidefinancial.com, in the upper right-hand corner, click login. If you have an account already set-up, proceed to enter your information, if not, select the option to set up your online account.

After the profile is established, here are the steps to view the commission statements:

- 1. Log in to the website.
- 2. Click on the Servicing tab.
- 3. Click on "Life Insurance" under the Business Management section.
- 4. On the next page, click on "Commission Statements" in the center of the page